## Instruction Audiovisual Quad System

For questions, contact the Service Desk.

Insert console key to unlock AV system.
 Key is available at Service Desk.

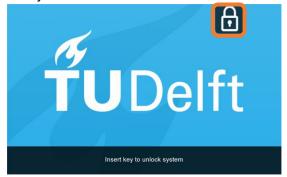

2. **Tap operation panel**. Please wait while AV system starts up.

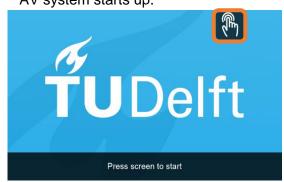

- 3. The Quad Screen Presentation menu appears:
  - a) The hall computer controls the AV system. You need to log in with personal NetID.
  - Select laptop to present with BYOD (your laptop).
    Connect the appropriate cable (HDMI, VGA+audio jack, USB-C).

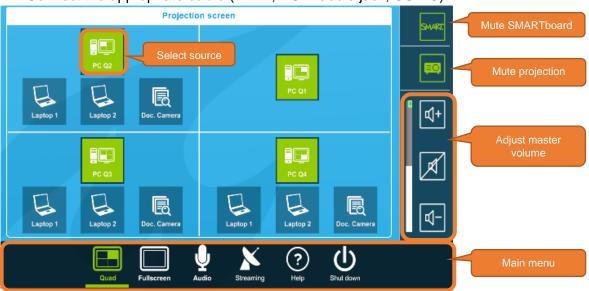

Select Full Screen to present one source.

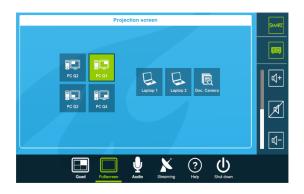

Select **Audio** to adjust volume of available microphones. Microphones are available at Service Desk.

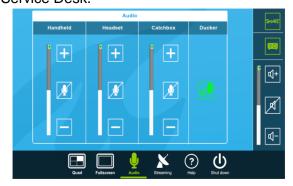

**ŤU**Delft

# Instruction Audiovisual Quad System

For questions, contact the Service Desk.

Select Streaming to transmit audio and video to another room.

To **start**: Press Play.

To **receive** in corresponding room: Press Watch.

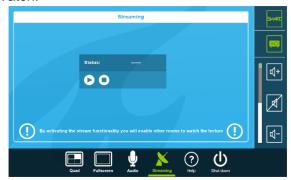

Recording shows the state of the Collegerama recording.

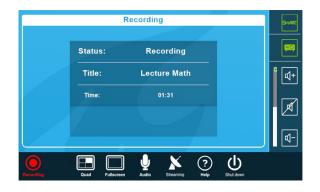

Select **Help** to see room location and phone number of Service Desk.

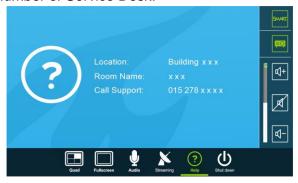

### Have you finished your presentation?

- 1. Sign out to deactivate your NetID session.
- 2. Do not shut down the hall computer.
- 3. Stop AV system with the Shutdown button. Confirm to stop the system.
- 4. Bring back console key to Service Desk.

### **Tips & tricks**

- Touch the display of hall computer with your finger to **fetch the mouse pointer** in case you have lost track of the pointer.
- The **USB connections** on the operation assembly are connected to the hall computer.
- The **SMARTboard** is active only after log-in. Use SMART Notebook software for best
- Be safe! If you leave the room temporarily, lock the hall computer with "Windows # + L" combination.
- Be aware that hall computer automatically locks after 45 min of inactivity.